## **How to complete your waiver:**

Choose the "Player" option. Next click "join a team" a dropdown menu will appear. **Please ensure you select the correct team.** This was your team is connected to the correct account. Complete and sign the form. When you have finished this form, please ensure you select "SAVE REGISTRANT". You then must choose to "ADD REGISTRANT" or "PROCEED TO FINAL STEP". Once you "PROCEED TO FINAL STEP", a new page will appear. You must enter your email and hit submit.

**(If you do not receive a confirmation email, your waiver was not submitted correctly.)**

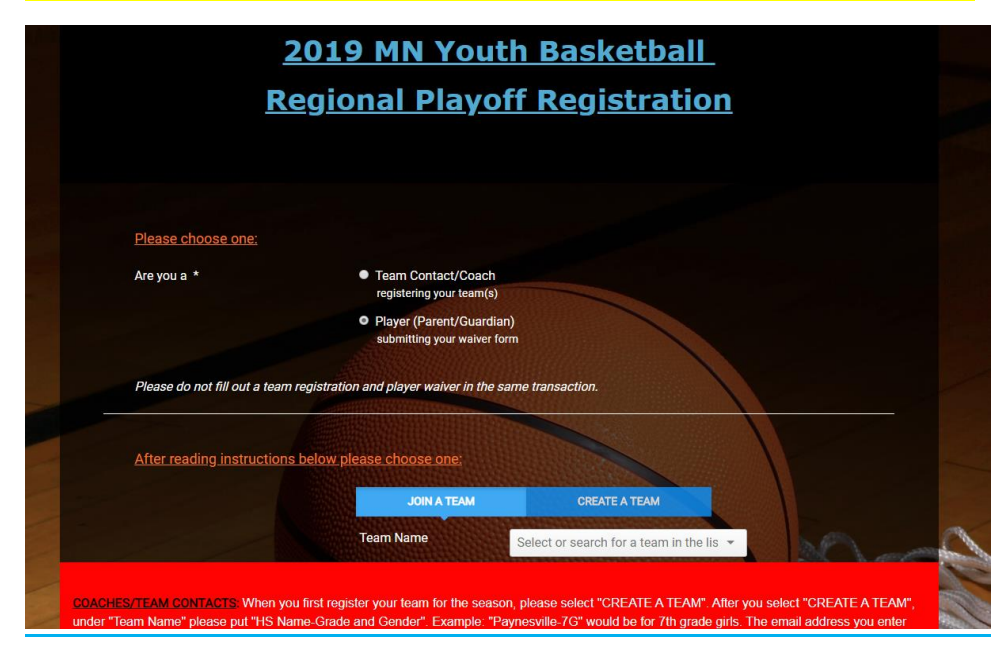